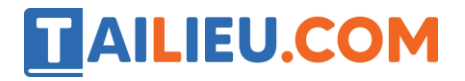

Mời các em học sinh và quý thầy cô tham khảo ngay hướng dẫn **Giải SBT Tin học 5 Bài 5: Viết chữ và làm tính trong Logo (Quyển 3) đầy đủ nhất** (Quyển 3) đầy đủ và rõ ràng dưới đây.

## Bài 1 trang 85 SBT Tin học 5

Thủ tục sau đây tạo dòng chữ "MUNG NGAY TET" chạy trên một đường tròn (hình dưới):

#### **Lời giải:**

Kết quả:

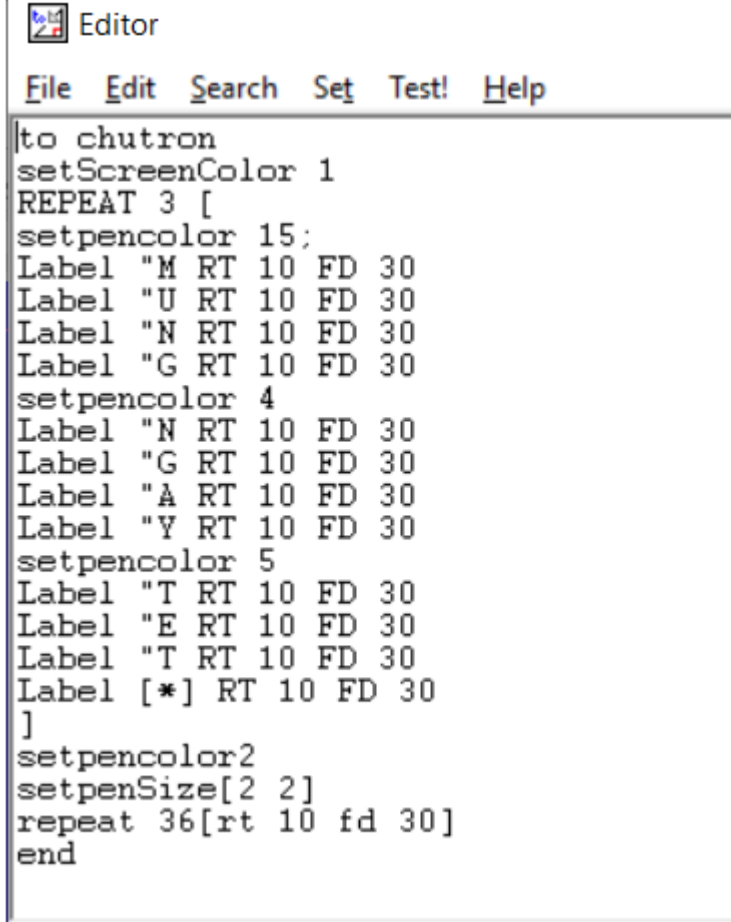

### **Thư viện tài liệu học tập, tham khảo online lớn nhất**

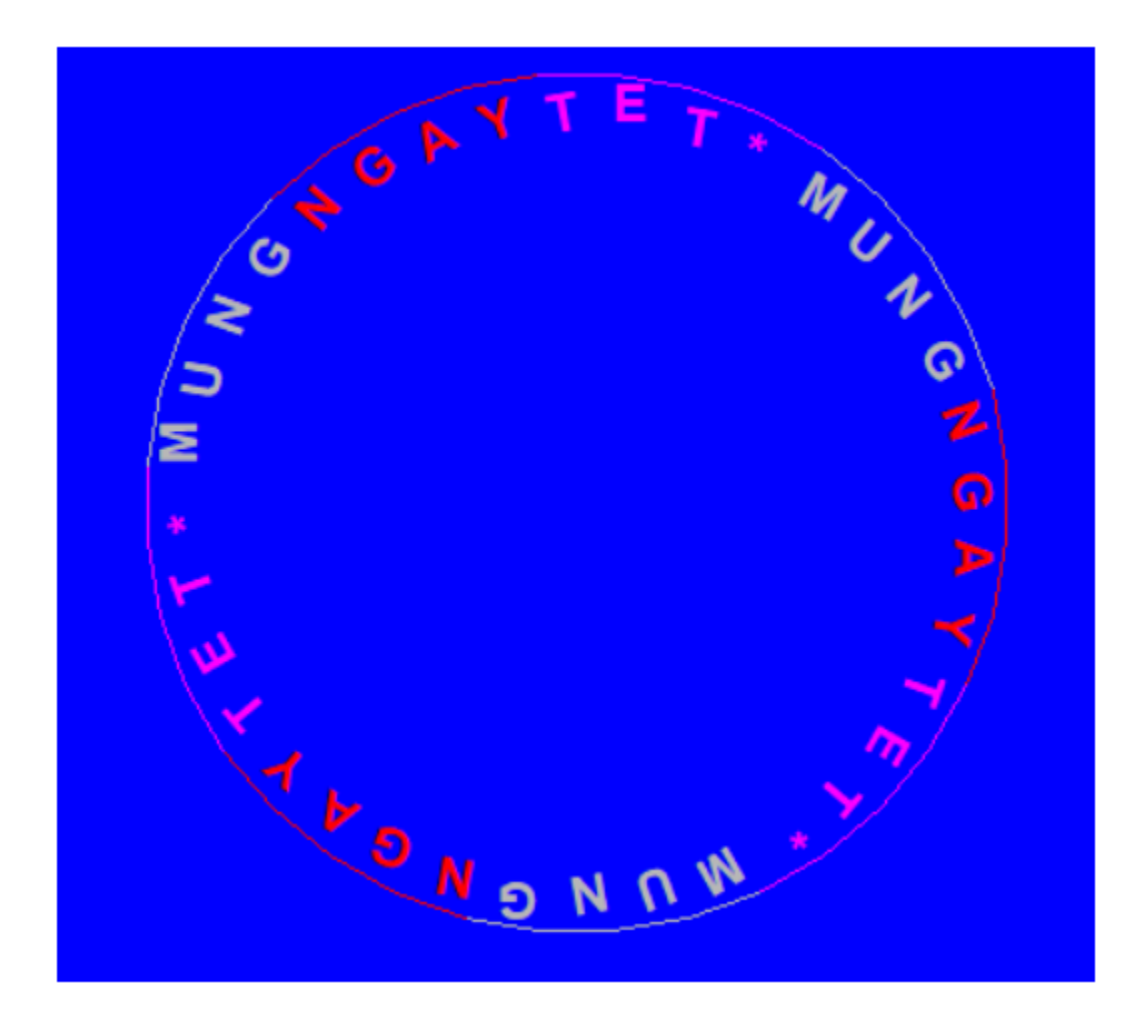

# Bài 2 trang 86 SBT Tin học 5

Dùng lệnh PRINT hoặc SHOW thực hiện các phép tính sau:

2\*5 23-35/7 123+27-50 100-(19+11)

4\*(32-7)+5\*(16-4) 25\*3+3\*(70-20) 9990-998 2222+3333

#### **Lời giải:**

Hướng dẫn:

• Để có kết quả phép tính 2\*5 (2 nhân với 5), trong ngăn nhập lệnh em gõ:

PR 2\*5

• hoặc:

SHOW 2\*5

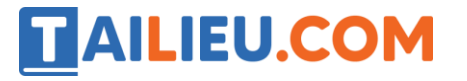

• Sau đó nhấn phím Enter hoặc nháy nút Excute

Kết quả:

```
PR 2*5
10
PR 23-35/7
18
SHOW 123+27-50
100
SHOW 100-(19+11)
70
PR 4*(32-7)+5*(16-4)160
SHOW 25*3+3*(70-20)
225
PR 9990-998
8992
PR 2222+3333
5555
```
#### Bài 3 trang 92 SBT Tin học 5

Dùng lệnh PRINT (PR) hoặc SHOW để hiện các dòng văn bản sau đây trong ngăn danh sách lệnh (của cửa sổ lệnh)

Hello my friend

Hoc Logo that thu vi

Today the weather was nice

Hôm nay trời đẹp

#### **Lời giải:**

Hướng dẫn: trong ngăn nhập lệnh em gõ: PR [Hello my friend] sau đó nhấn phím Enter

Kết quả:

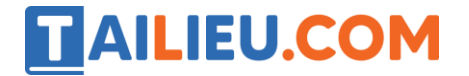

```
SHOW [Hello my friend]<br>[Hello my friend]
PR [Today the weather was nice]
Today the weather was nice<br>SHOW [Hoc Logo that thu vi]<br>[Hoc Logo that thu vi]
PR [Hôm nay troi dep]
Hôm nay troi dep
```
## T1 trang 87 SBT Tin học 5

Hãy tạo các dòng chữ theo yêu cầu sau đây

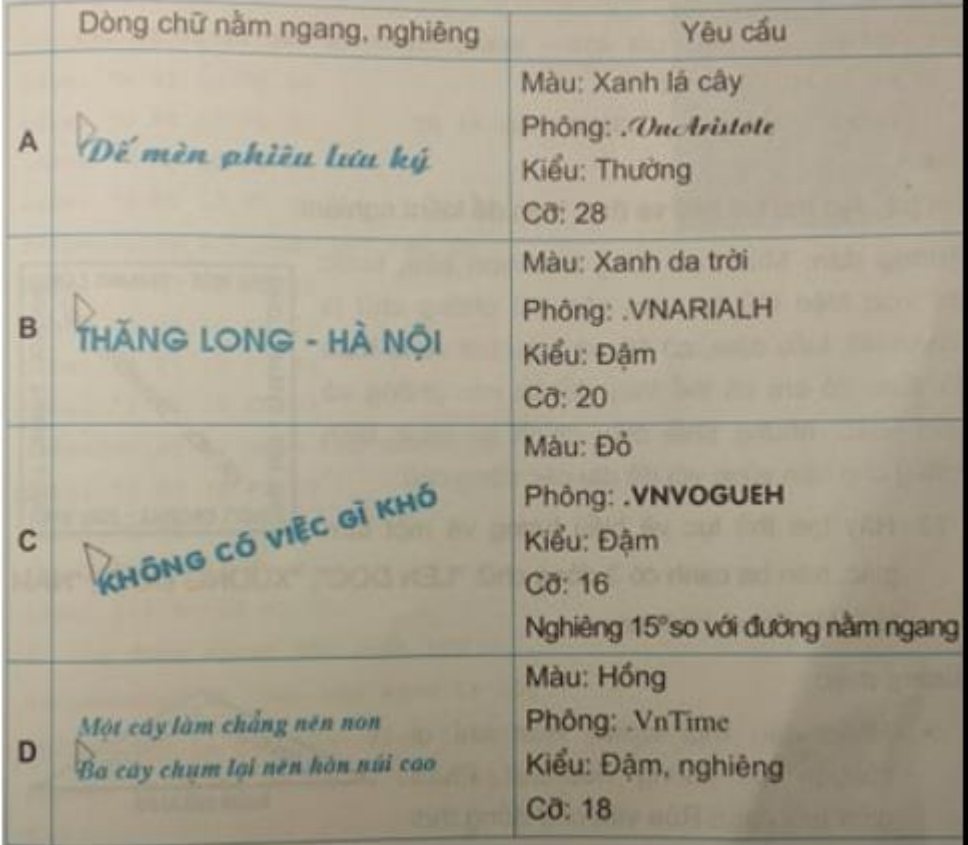

#### **Lời giải:**

Hướng dẫn:

• Hình C: Để viết được dòng chữ nằm nghiêng 15 độ so với đường nằm ngang, em phải quay Rùa sang phải một góc là  $90 - 15 = 75$  độ, sau đó mới thực hiện lệnh Label [Không có việc gì khó]

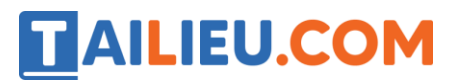

• Hình D: Sau khi cho Rùa viết xong dòng thứ nhất, em cần điều khiển Rùa đến đúng vị trí viết dòng thứ hai bằng dãy lệnh

RT 90 FD 40 LT 90

Kết quả:

Yêu cầu A: RT 90 LABEL [Dế mèn phiêu lưu ký]

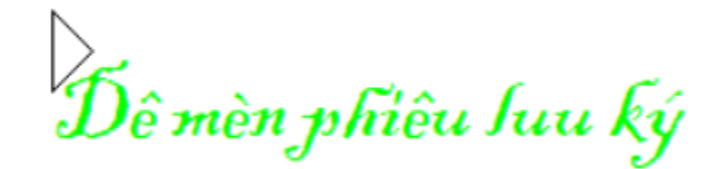

Yêu cầu B: RT 90 LABEL [THĂNG LONG – HÀ NỘI]

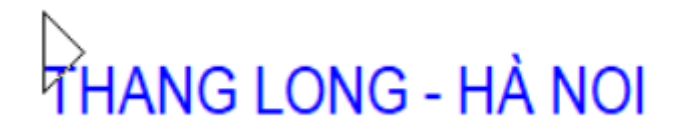

Yêu cầu C: RT 75 LABEL [KHÔNG CÓ VIỆC GÌ KHÓ]

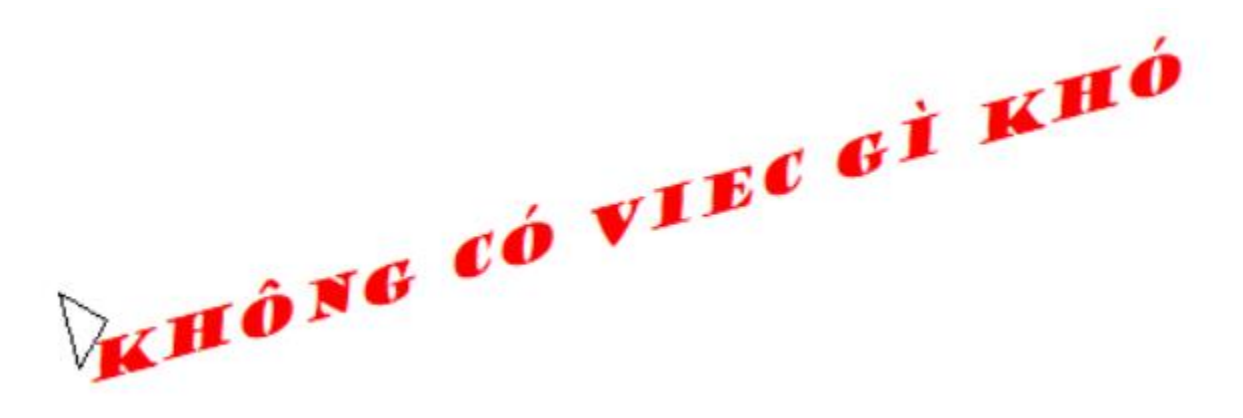

Yêu cầu C: RT 90 LABEL [Một cây làm chẳng lên non]

RT 90 FD 40 LT 90

LABEL [Ba cây chụm lại nên hòn núi cao]

# T2 trang 88 SBT Tin học 5

hủ tục sau đây tạo một biểu tượng Logo về Hà Nội:

**Thư viện tài liệu học tập, tham khảo online lớn nhất**

### **Lời giải:**

Hướng dẫn: chỉnh về kiểu chữ .VnArial, kiểu đậm, cỡ 16, màu đỏ.

Kết quả:

```
2월 Editor
                                                                      \times□
        Search Set Test!
File Edit
                          Help
to Hanoi
       REPEAT 4 [label [HA NOI - THANG LONG] FD 240 RT 90 FD 24]
       RT 45 PU FD 40 PD
       LABEL [* HA NOI - THANG LONG *] HT
end
```
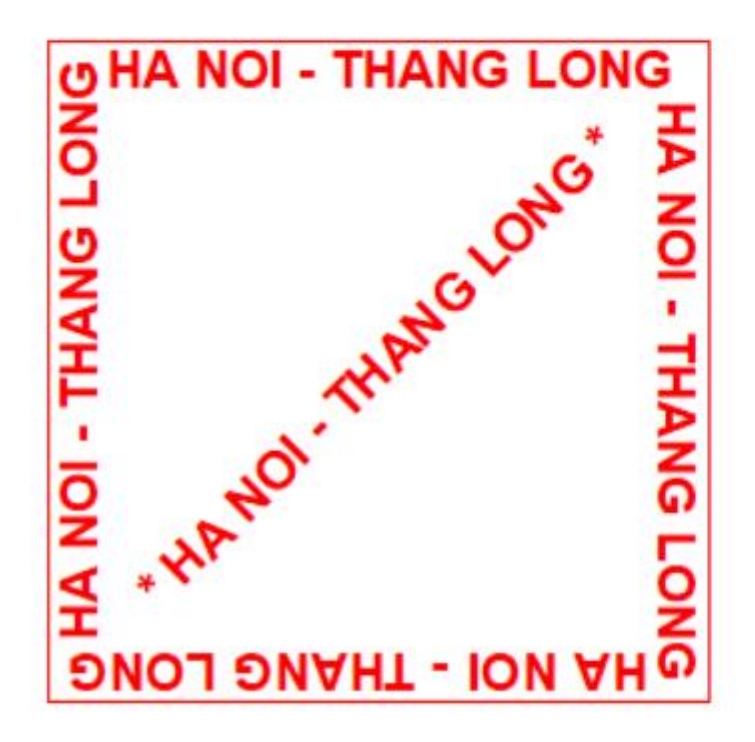

# T3 trang 88 SBT Tin học 5

Hãy tạo thủ tục vẽ biểu tượng một tam giác, trên ba cạnh có 3 dòng chữ: "LEN DOC", "XUONG DOC", "NAM NGANG" như hình sau:

#### **Lời giải:**

Hướng dẫn:

• Phần đầu mỗi cạnh, Rùa chỉ di chuyển mà không viết chữ. Phần giữa mỗi cạnh Rùa viết chữ đồng thời cũng để lại vết đi (góp phần vẽ cạnh tam giác). Khi vẽ xong cạnh thứ nhất và cạnh thứ

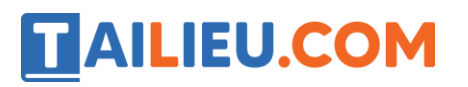

hai em hãy dùng lệnh HOME để đưa Rùa về vị trí xuất phát, sau đó quay Rùa 90 độ để Rùa chuẩn bị viết chữ NAM NGANG.

• Em phải tính toán khéo để các chữ không ghi đè lên nhau, mà đứng ở các vị trí tương đối cân xứng.

## T4 trang 89 SBT Tin học 5

Thủ tục sau đây tạo dòng chữ "MUNG NGAY TET" chạy trên một đường tròn (hình dưới):

#### **Lời giải:**

Kết quả:

**Thư viện tài liệu học tập, tham khảo online lớn nhất**

별 Editor File Edit Search Set Test! Help ∥to chutron setScreenColor 1 REPEAT 3 [ setpencolor 15; "M RT 10 FD 30 Label "U RT 10 FD Label 30 "N RT 10 FD 30 Label Label "G RT 10 FD 30 setpencolor 4 "N RT 10 FD 30 Label "G RT 10 FD 30 Label "A RT 10 FD 30 Label Label "Y RT 10 FD 30 setpencolor 5 "T RT 10 FD 30 Label Label "E RT 10 FD 30<br>Label "T RT 10 FD 30 Label [\*] RT 10 FD 30 J setpencolor2 setpenSize[2 2] repeat 36[rt 10 fd 30] end

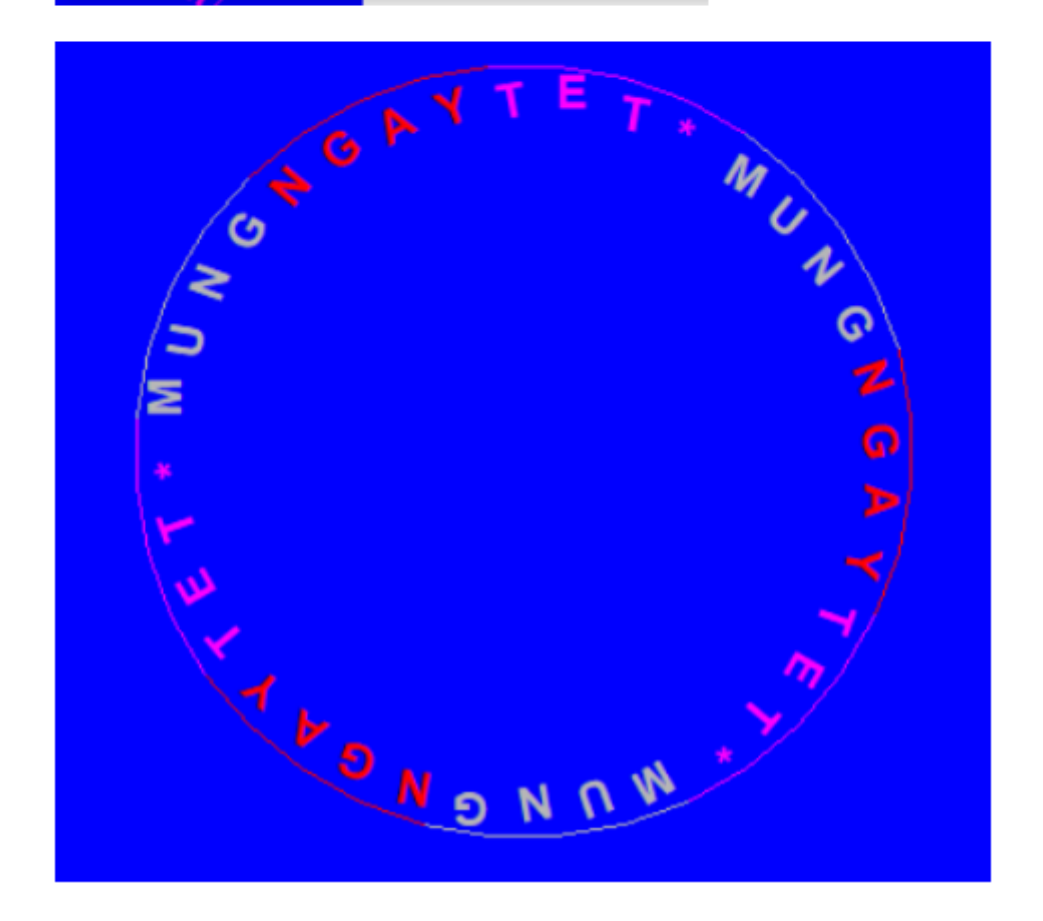

# T5 trang 90 SBT Tin học 5

Dùng lệnh PRINT hoặc SHOW thực hiện các phép tính sau:

2\*5 23-35/7 123+27-50 100-(19+11)

4\*(32-7)+5\*(16-4) 25\*3+3\*(70-20) 9990-998 2222+3333

#### **Lời giải:**

Hướng dẫn:

• Để có kết quả phép tính 2\*5 (2 nhân với 5), trong ngăn nhập lệnh em gõ:

PR 2\*5

• hoặc:

SHOW 2\*5

• Sau đó nhấn phím Enter hoặc nháy nút Excute

Kết quả:

```
PR 2*5
10
PR 23-35/7
18
SHOW 123+27-50
100
SHOW 100-(19+11)
70
PR 4*(32-7)+5*(16-4)160
SHOW 25*3+3*(70-20)
225
PR 9990-998
8992
PR 2222+3333
5555
```
### T6 trang 91 SBT Tin học 5

Dùng lệnh PRINT (PR) hoặc SHOW để hiện các dòng văn bản sau đây trong ngăn danh sách lệnh (của cửa sổ lệnh)

**Website:<https://tailieu.com/> | Email: info@tailieu.com |<https://www.facebook.com/KhoDeThiTaiLieuCom>**

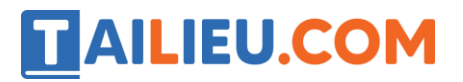

Hello my friend

Hoc Logo that thu vi

Today the weather was nice

Hôm nay trời đẹp

**Lời giải:**

Hướng dẫn: trong ngăn nhập lệnh em gõ: PR [Hello my friend] sau đó nhấn phím Enter

Kết quả:

SHOW [Hello my friend] [Hello my friend] PR [Today the weather was nice] Today the weather was nice<br>SHOW [Hoc Logo that thu vi]<br>[Hoc Logo that thu vi] PR [Hôm nay troi dep] Hôm nay troi dep

**►►CLICK NGAY** vào nút **TẢI VỀ** dưới đây để tải về **Giải SBT Tin học 5 Bài 5: Viết chữ và làm tính trong Logo (Quyển 3) đầy đủ nhất** (Quyển 3) file PDF hoàn toàn miễn phí.